「e 學中心」e 學大廳─遊戲中心功能簡介

一、如何登入 e 學大廳─遊戲中心 1.登入 e 學中心導覽頁點選中文版(http://elearning.rad.gov.tw/)

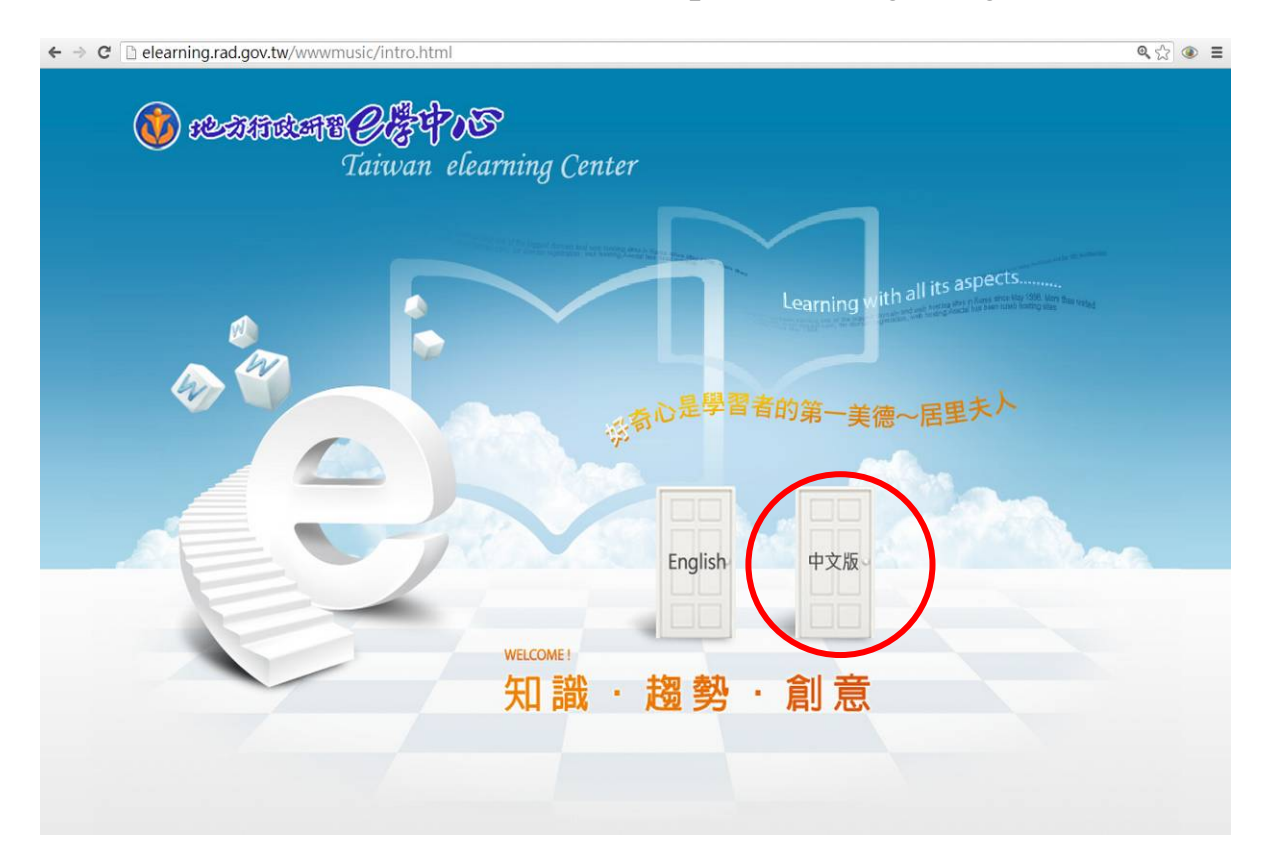

2.輸入會員帳號、密碼及驗證碼登入 e 學中心

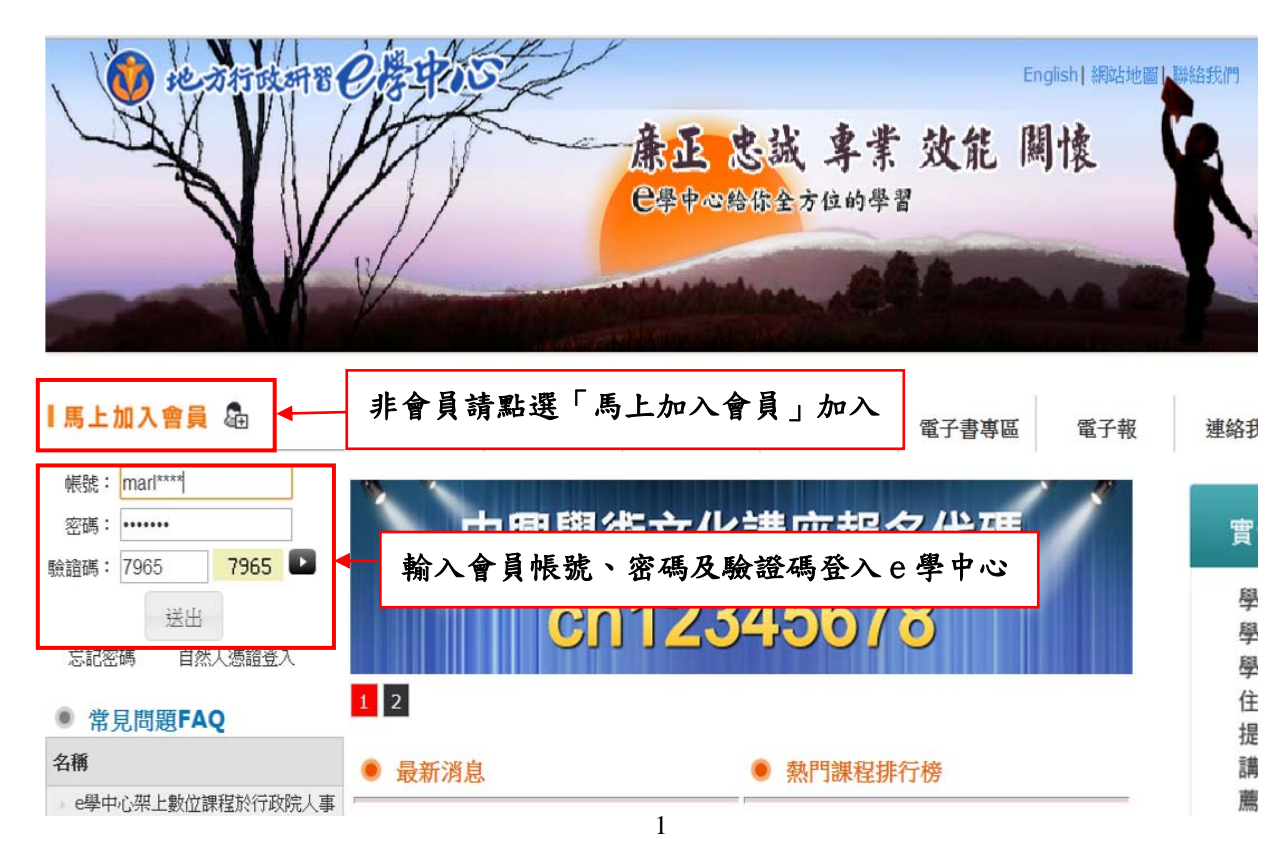

## 3.點選 e 學大廳

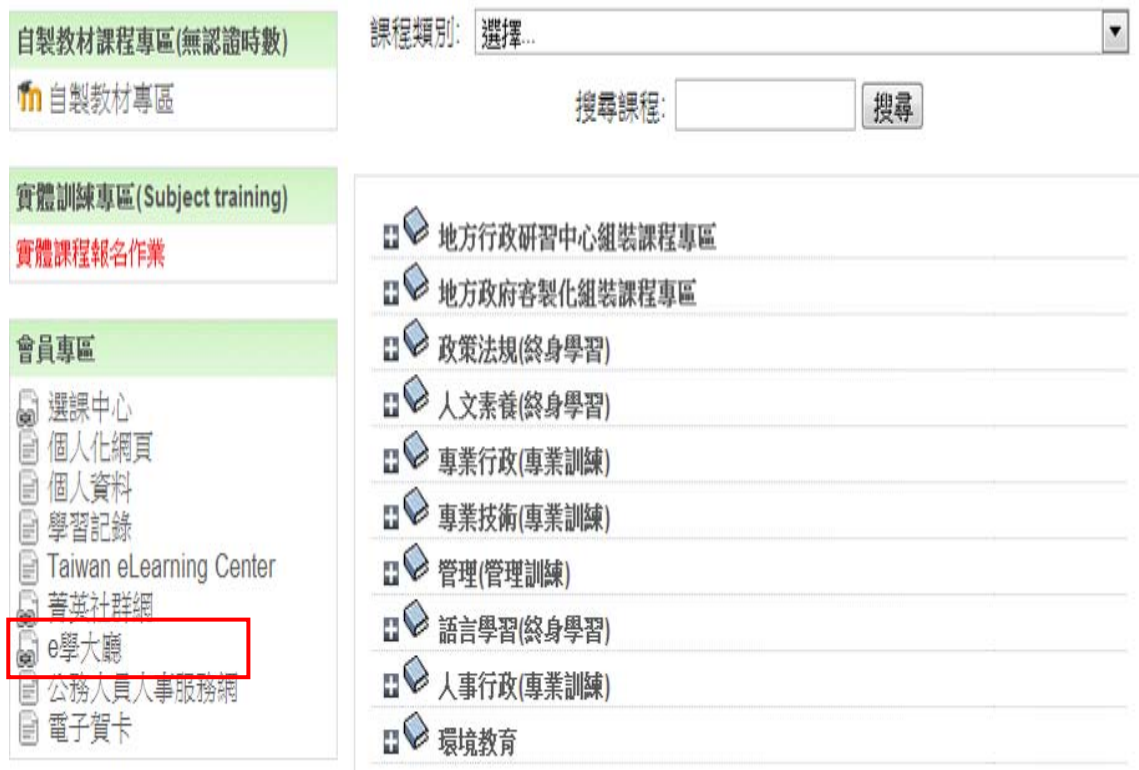

## 4.點選遊戲中心,選擇考題類型

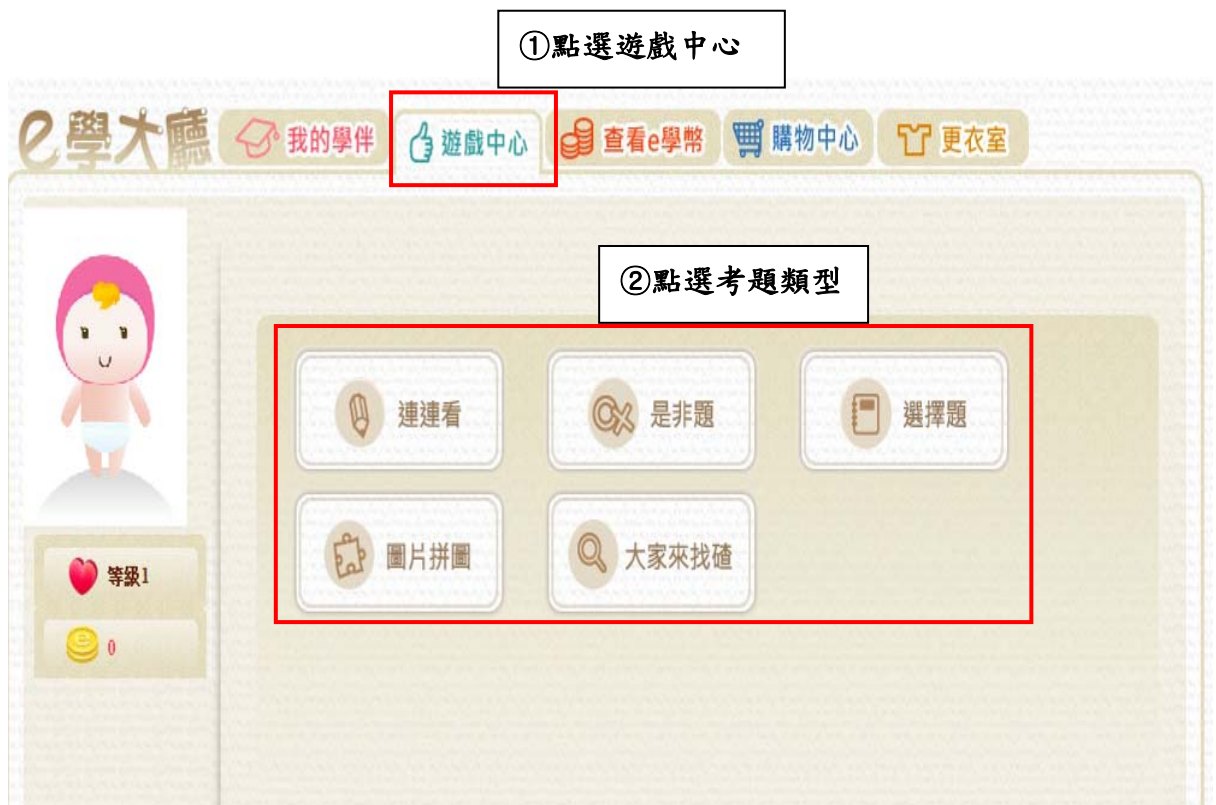

### 5.點選欲挑戰之考題

(以下以選擇題英文隨堂考為例)

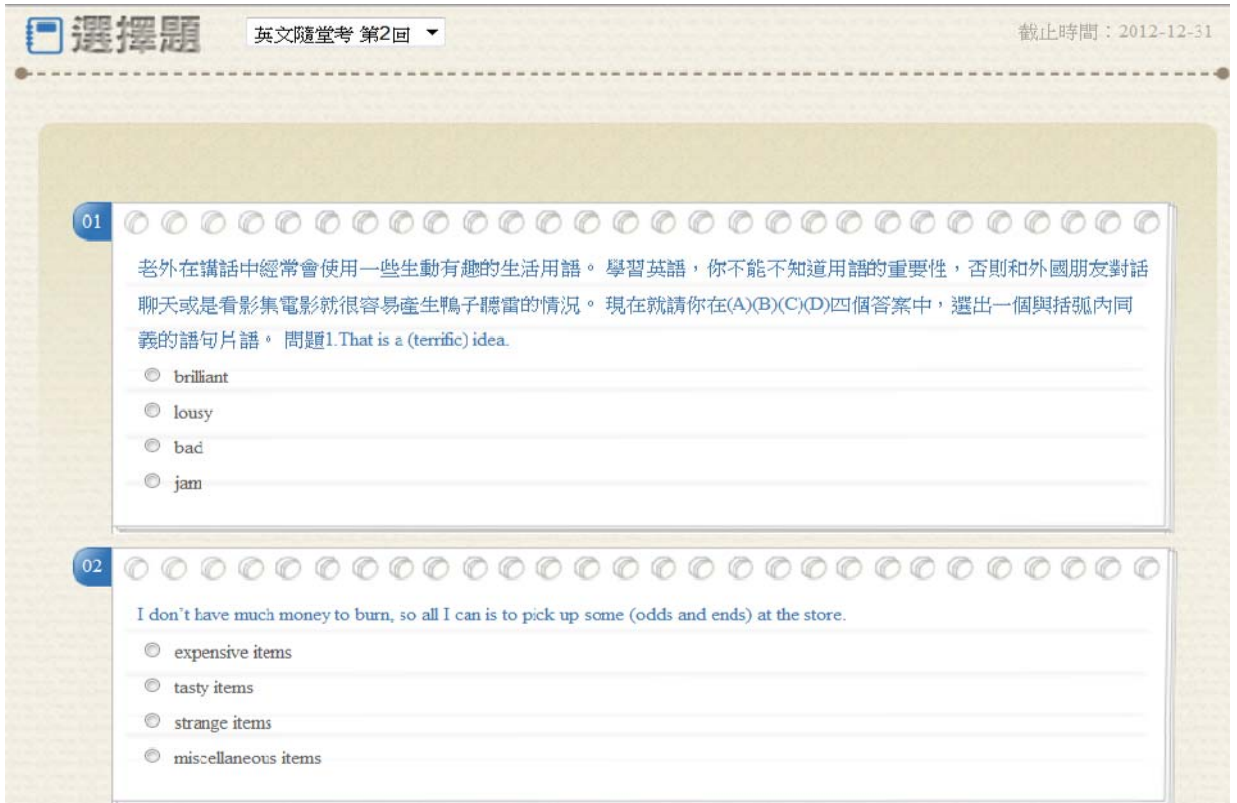

#### 6.挑戰達一定分數者,即可獲得一定幣值之 e 學幣

(點選確認後,即確認所獲得之幣數,之後可重複挑戰,但成績不列

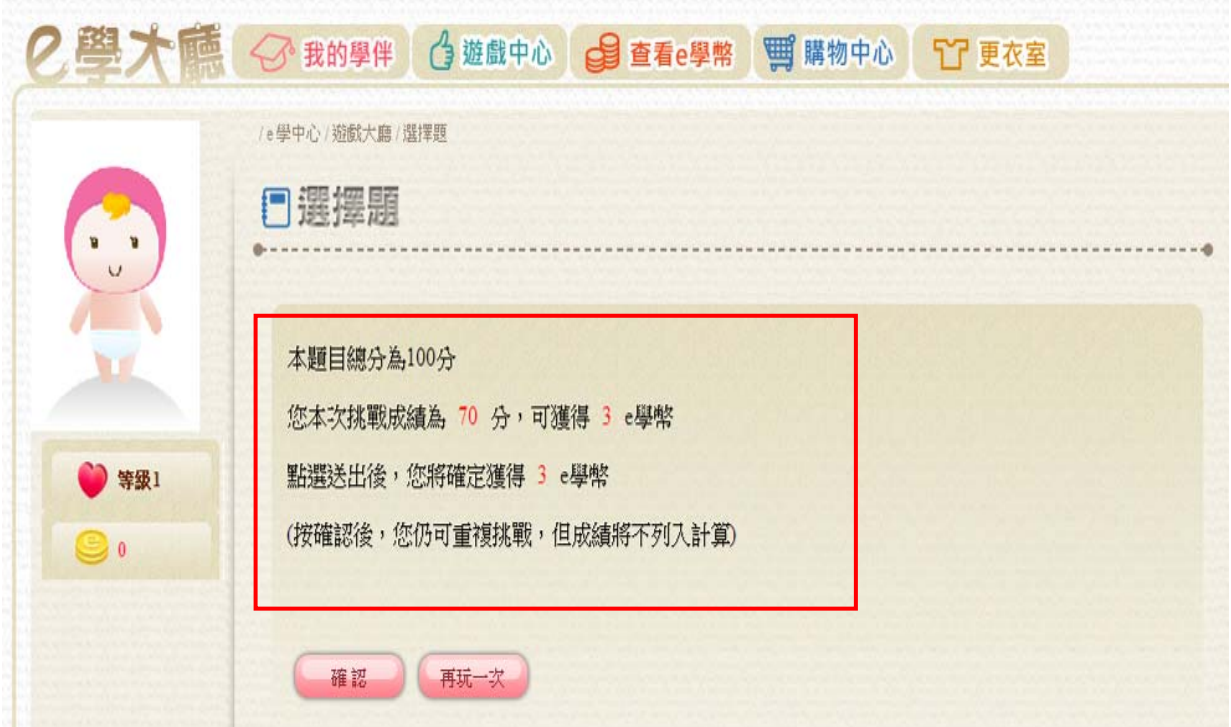

二、遊戲中心考題類型

計有「連連看」、「是非題」、「選擇題」、「圖片拼圖」、「大家來找 碴」等5種類型,學員通過考試者,可獲得e學幣,並可參加抽獎活 動。

1.連連看:在1分鐘時間內完成者,可獲得 e 學幣 10 枚。

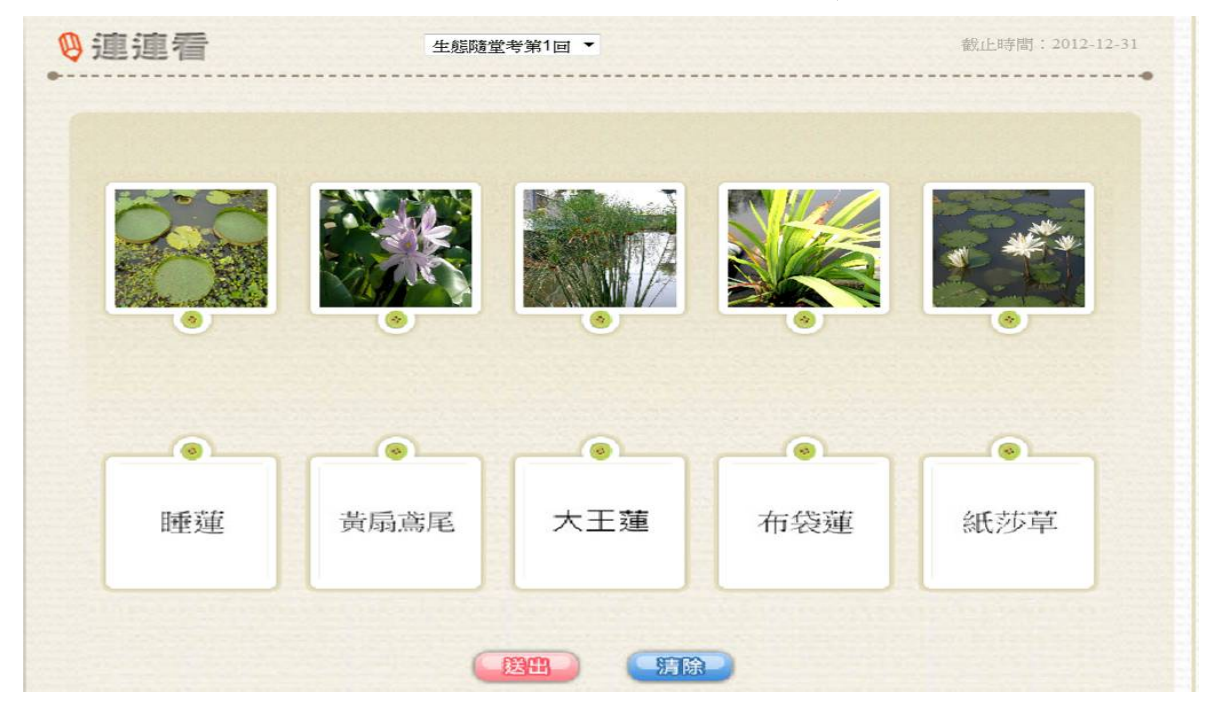

2.是非題: 70 分可獲得 e 學幣 3 枚, 90 分可獲得 e 學幣 6 枚, 100 分可獲得 e 學幣 10 枚

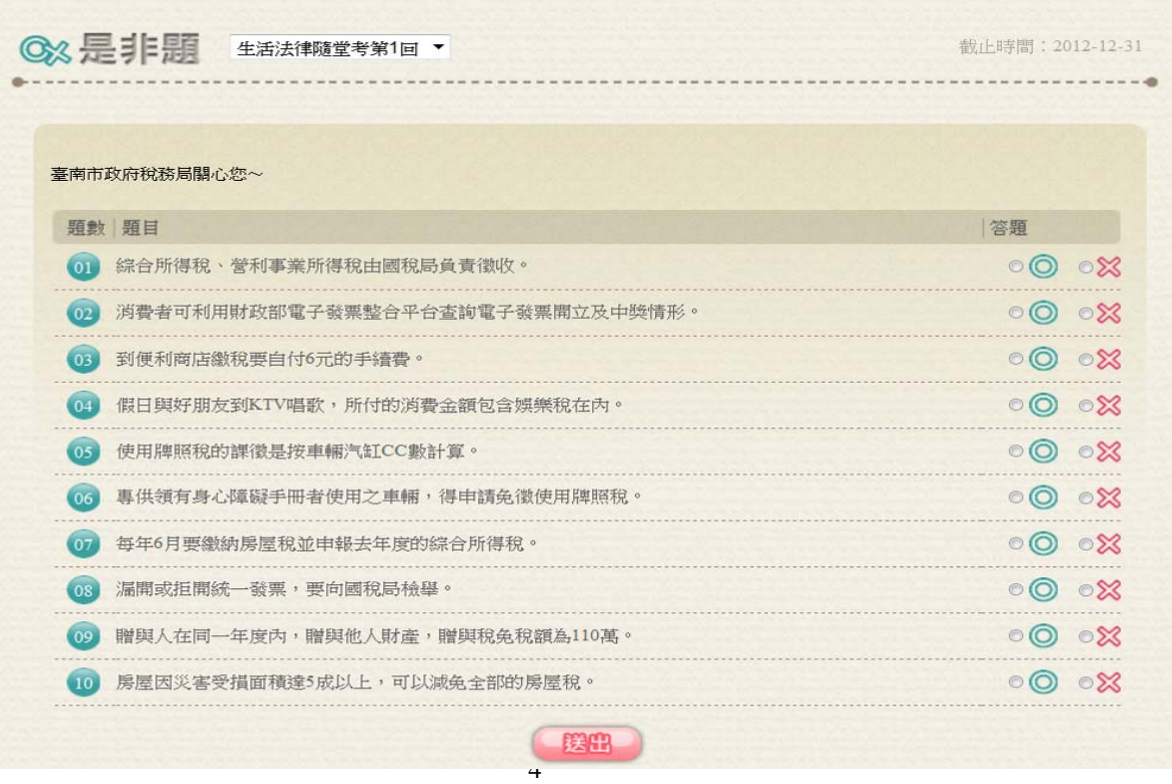

# 3.選擇題: 70 分可獲得 e 學幣 3 枚, 90 分可獲得 e 學幣 6 枚, 100 分可獲得 e 學幣 10 枚

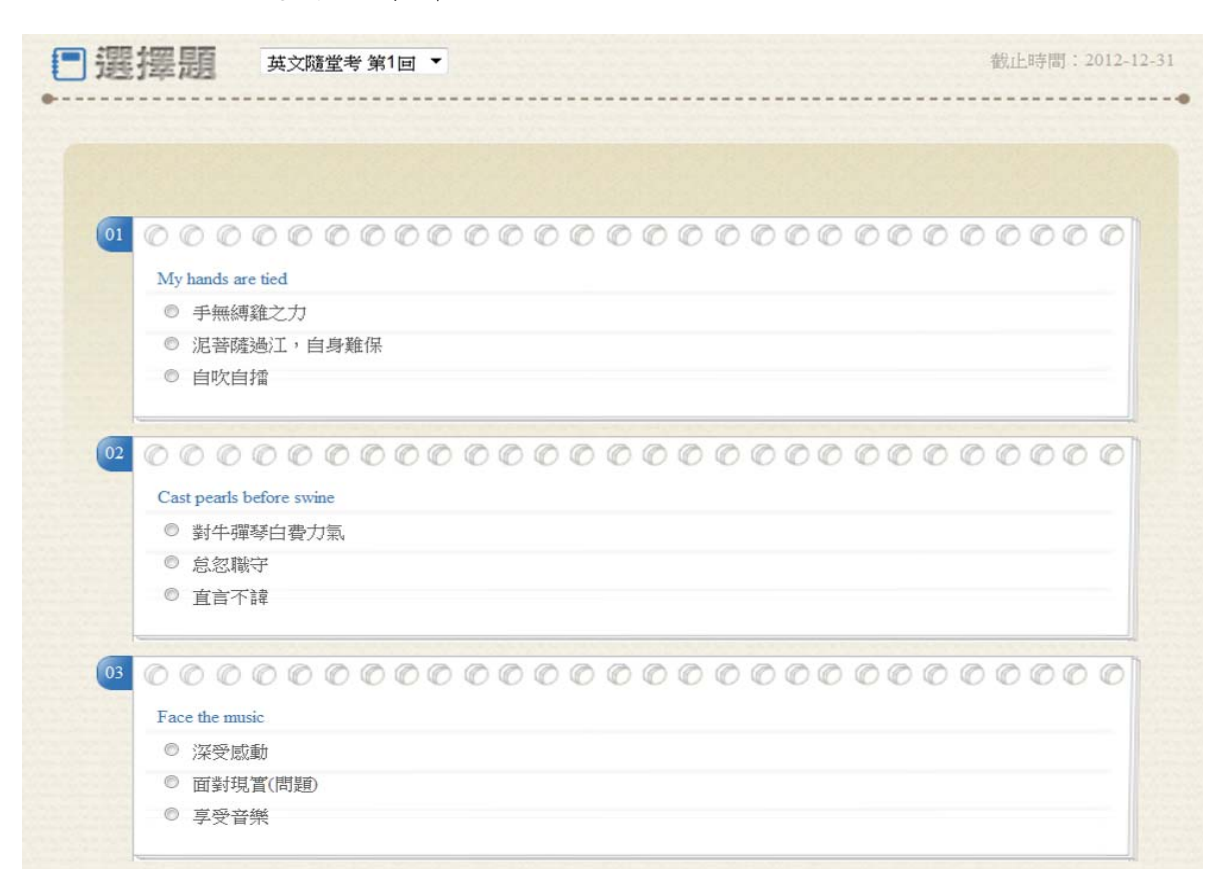

4.圖片拼圖:在 1 分鐘時間內完成者,可獲得 e 學幣 10 枚。

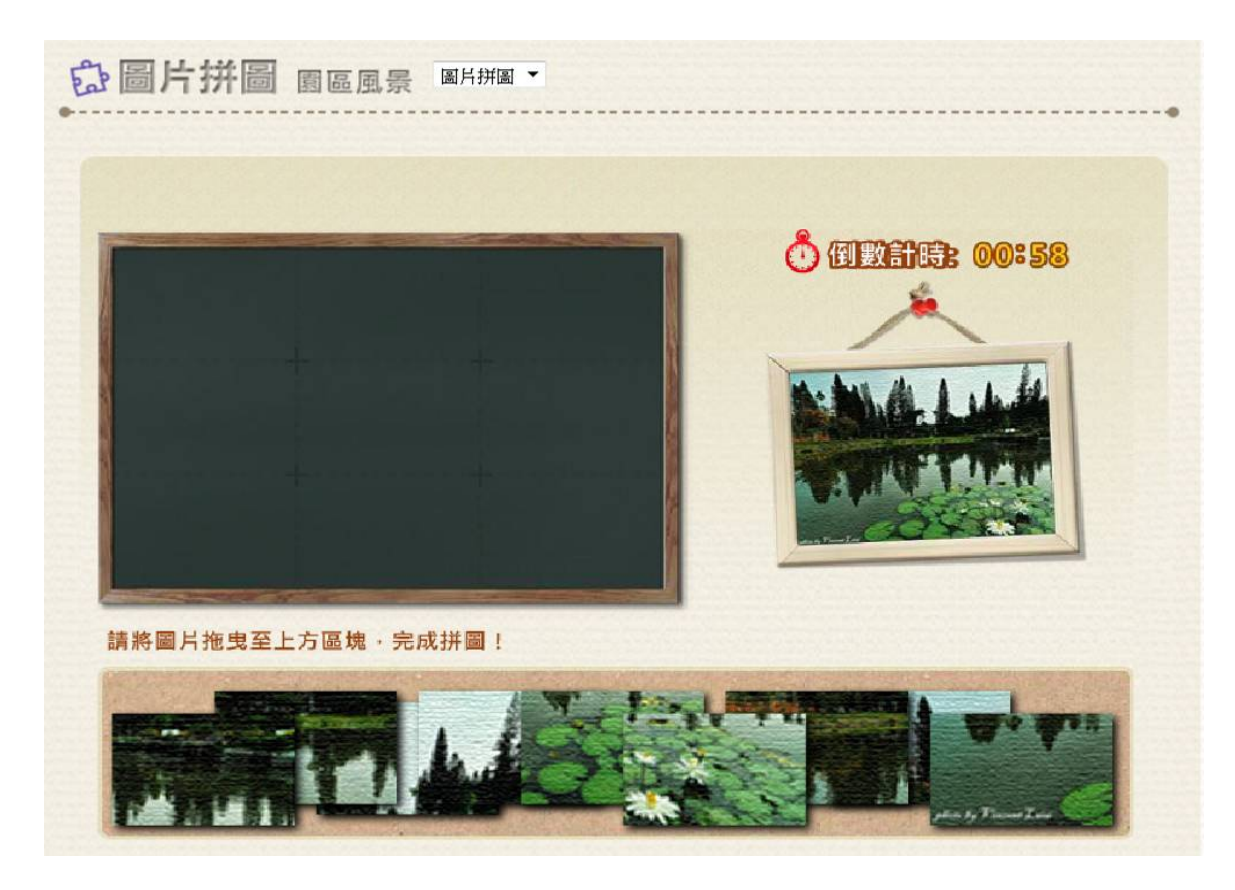

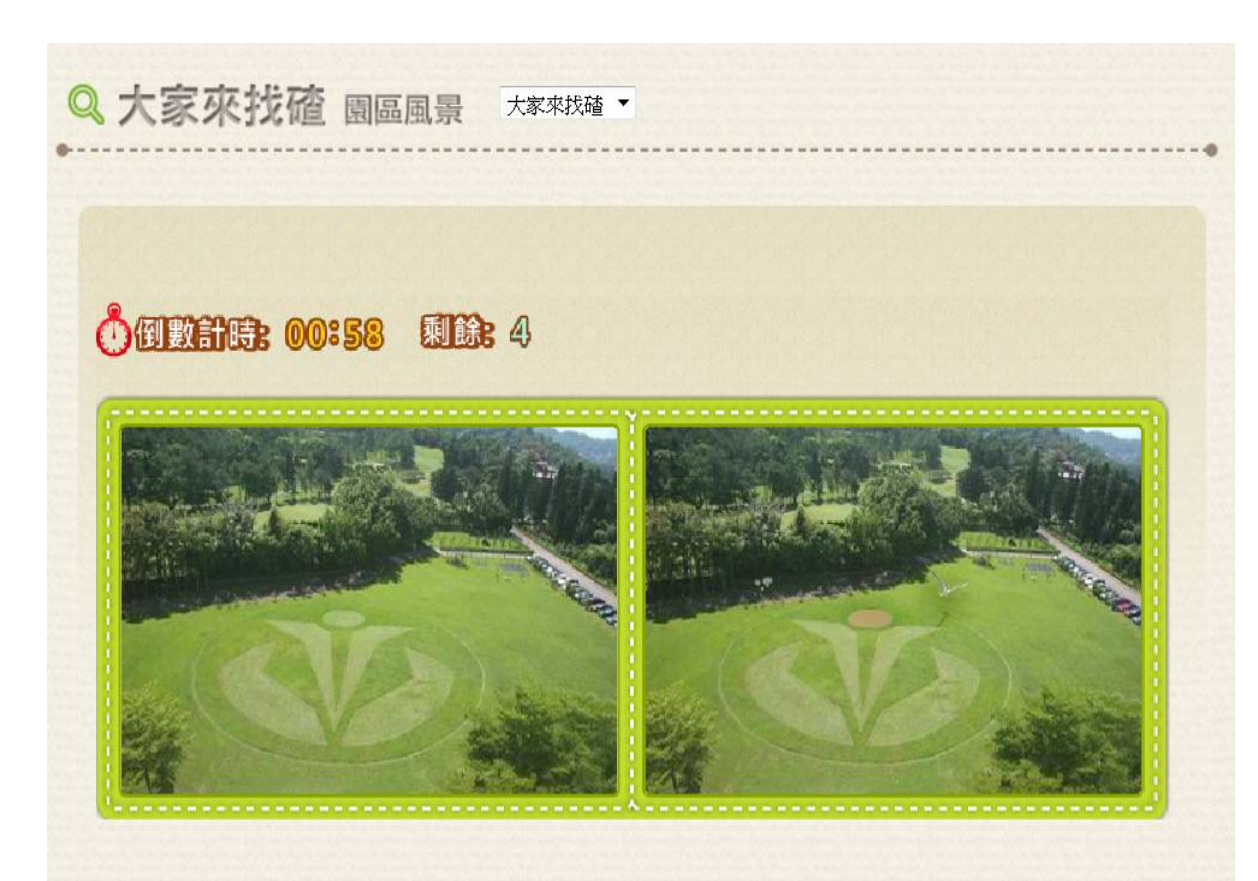

5.大家來找碴:在1分鐘時間內完成者,可獲得e學幣10枚。